#### **BAB V**

## **IMPLEMENTASI DAN PENGUJIAN**

#### **5.1 HASIL IMPLEMENTASI**

Implementasi adalah kegiatan dimana petampilan diterjemahkan menjadi suatu program yang dapat dioperasikan. Pada kegiatan ini dilakukan pengkodean program dengan menggunakan *Dreamweaver* dan *MySQL*.

#### **5.1.1 Implementasi Tampilan Output**

Implementasi Tampilan *output* merupakan tampilan dari keluaran pada Sistem informasi Pemesanan Menu Makanan Dan Minuman pada Pada Pujasera Kota Jambi yang telah dirancang. Berikut adalah tampilan *output* dari sistem yang telah dirancang :

1. Laporan Data Menu

Tampilan *output* laporan data Menu ini menampilkan informasi Menu mengenai data-data Menu pada Pada Pujasera Kota Jambi. Di bawah ini merupakan tampilan dari *output* data Menu.

| 顺<br>No Image available |                | Pemesanan Makanan Pujasera<br><b>LAPORAN MENU</b> |        |             |        | LO <sub>3</sub><br>No Image available |
|-------------------------|----------------|---------------------------------------------------|--------|-------------|--------|---------------------------------------|
| <b>No</b>               | <b>id</b> monu | nama                                              | harga  | kategori    | status | foto                                  |
|                         | DAT001         | P ayam penyet Meriah                              | 19000  | paket       | ada    | <b>The Re</b>                         |
|                         | <b>DAT002</b>  | Gurami Saos Tiram                                 | 125000 | lauk        | ada    | <b>COMPA</b>                          |
|                         | <b>DAT003</b>  | Ikan Nila Saos Asam Manis                         | 110000 | lauk        | ada    | <b>BEAR</b>                           |
|                         | <b>DAT004</b>  | Cah Kangkung                                      | 15000  | sayur       | ada    | v.                                    |
|                         | <b>DAT00S</b>  | <b>Kepiting Saos</b>                              | 250000 | lauk        | ada    | <b>Service</b>                        |
|                         | <b>DAT006</b>  | Cah Kangkung Cumi                                 | 20000  | sayur       | ada    | <b>SALES</b>                          |
|                         | <b>DAT007</b>  | Sayur Asam                                        | 9000   | sayur       | ada    | Cers                                  |
|                         | <b>DAT008</b>  | Cumi Tepung Crispy                                | 15000  | <b>lauk</b> | ada    |                                       |

**Gambar 5.1 Laporan Data Menu**

2. Laporan Data Menu Paket

Tampilan *output* laporan data Menu Paket ini menampilkan informasi Menu mengenai data-data Menu Paket pada Pada Pujasera Kota Jambi. Di bawah ini merupakan tampilan dari *output* data Menu Paket.

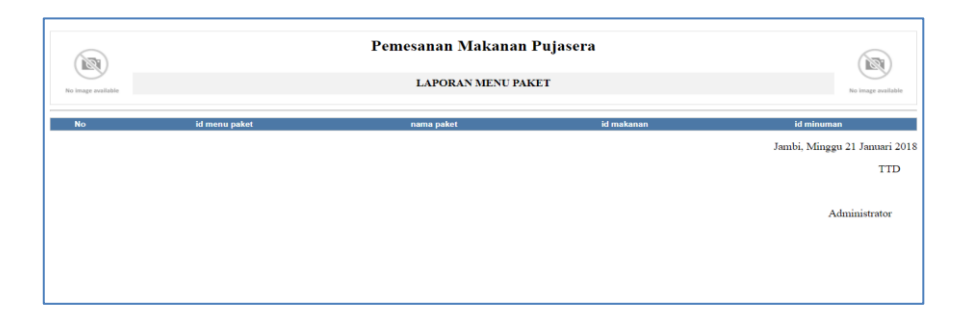

**Gambar 5.2 Laporan Data Menu Paket**

3. Laporan Data Detail Penjualan

Tampilan *output* laporan data Detail Penjualan ini menampilkan informasi Menu mengenai data-data Detail Penjualan pada Pada Pujasera Kota Jambi. Di bawah ini merupakan tampilan dari *output*  data Detail Penjualan.

|           | 颐<br>No image available |                   |           | Pemesanan Makanan Pujasera<br><b>LAPORAN DETAIL PENJUALAN</b> |                           |        | 國<br>No image available                     |
|-----------|-------------------------|-------------------|-----------|---------------------------------------------------------------|---------------------------|--------|---------------------------------------------|
| <b>No</b> | id detail penjualan     | tanggal transaksi | atas nama | nomor meja                                                    | nama menu                 | jumlah | harga                                       |
|           | DET001.HEA001           | 2018-01-10        | ali       | 01                                                            | Ikan Nila Saos Asam Manis |        | 110000                                      |
|           | <b>DET002.HEA001</b>    | 2018-01-10        | ali       | 01                                                            | Cumi Tepung Crispy        |        | 15000                                       |
|           | DET003.HEA001           | $2018 - 01 - 10$  | ali       | 01                                                            | <b>Gurami Saos Tiram</b>  |        | 125000                                      |
|           | <b>DET004.HEA001</b>    | $2018 - 01 - 10$  | ali       | 01                                                            | Jus Mangga                |        | 15000                                       |
|           |                         |                   |           |                                                               |                           |        | Jambi, Minggu 21 Januari 2018<br><b>TTD</b> |
|           |                         |                   |           |                                                               |                           |        | Administrator                               |

**Gambar 5.3 Laporan Data Detail Penjualan**

4. Laporan Data Pemesanan

Tampilan *output* laporan data Pemesanan ini menampilkan informasi Menu mengenai data-data Pemesanan pada Pada Pujasera Kota Jambi. Di bawah ini merupakan tampilan dari *output* data Pemesanan.

|     | Pemesanan Makanan Pujasera<br>颐<br>1831<br><b>LAPORAN PEMESANAN</b><br>No image available<br>No image available |                   |           |            |                           |                         |        |                                             |  |  |  |
|-----|----------------------------------------------------------------------------------------------------|-------------------|-----------|------------|---------------------------|-------------------------|--------|---------------------------------------------|--|--|--|
| No. | <b>id pemesanan</b>                                                                                             | tanggal pemesanan | atas nama | nomor meia | nama menu                 | jumlah                  | harga  | <b>status</b>                               |  |  |  |
|     | <b>PEM002</b>                                                                                                   | 2018-01-10        | wahyu dwi | 02         | Ikan Nila Saos Asam Manis | 23                      | 110000 | pemilihan_menu                              |  |  |  |
|     | <b>PEM006</b>                                                                                                   | 2018-01-10        | ali       | 01         | Cah Kangkung              | $\overline{\mathbf{3}}$ | 15000  | sudah_bayar                                 |  |  |  |
|     | PEM007                                                                                                    | 2018-01-11        | ali       | 01         | <b>Gurami Saos Tiram</b>  | $\boldsymbol{4}$        | 125000 | sudah bayar                                 |  |  |  |
|     | <b>PEMOO8</b>                                                                                                   | $2018 - 01 - 19$  | ali       | 01         | <b>Savur Asam</b>         | $\overline{\mathbf{z}}$ | 9000   | pemilihan menu                              |  |  |  |
|     | <b>PEM009</b>                                                                                                   | 2018-01-20        |           |            | P ayam penyet Meriah      | $\mathbf{1}$            | 19000  | proses pemesanan                            |  |  |  |
|     | <b>PEM010</b>                                                                                                   | $2018 - 01 - 20$  |           |            | <b>Gurami Saos Tiram</b>  | $\overline{\mathbf{2}}$ | 125000 | proses_pemesanan                            |  |  |  |
|     | <b>PEM011</b>                                                                                                   | 2018-01-20        |           |            | Ikan Nila Saos Asam Manis | $\mathbf{1}$            | 110000 | proses_pemesanan                            |  |  |  |
|     | <b>PEM012</b>                                                                                                   | 2018-01-20        |           |            | P ayam penyet Meriah      | $\mathbf{1}$            | 19000  | proses_pemesanan                            |  |  |  |
|     | <b>PEM013</b>                                                                                                   | 2018-01-20        |           |            | P ayam penyet Meriah      | $\mathbf 1$             | 19000  | pemilihan_menu                              |  |  |  |
|     |                                                                                                    |                   |           |            |                           |                         |        | Jambi, Minggu 21 Januari 2018<br><b>TTD</b> |  |  |  |

**Gambar 5.4 Laporan Data Pemesanan**

#### **5.1.2 Implementasi Tampilan Input**

Tampilan *input* merupakan suatu cara masukan data, dimana akan dibutuhkan dalam proses penghasilan laporan (*output)*. Adapun bentuk tampilan *input* tersebut adalah sebagai berikut :

1. Halaman Menu Login

Pada saat pertama kali *user* menjalankan aplikasi, maka yang pertama kali akan tampil adalah Halaman Menu *login*. Pertama-tama *user* harus memasukan *Username* dan *Password* terlebih dahulu*.*Halaman Menu *login* digunakan untuk menampilkan menumenu di dalam program.

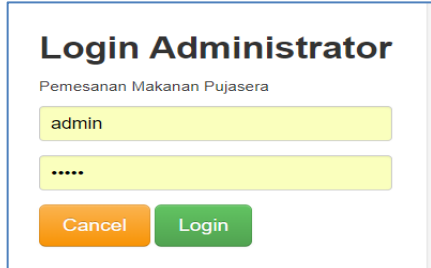

**Gambar 5.5 Halaman Menu Login**

2. Halaman Menu Utama

Tampilan menu digunakan untuk mengintegrasikan beberapa Halaman Menu program yang tergabung dalam satu sistem pengolahan data. Dengan adanya program menu akan memudahkan *user* dalam melakukan pengolahan data, berikut tampilan program menu yang diajukan.

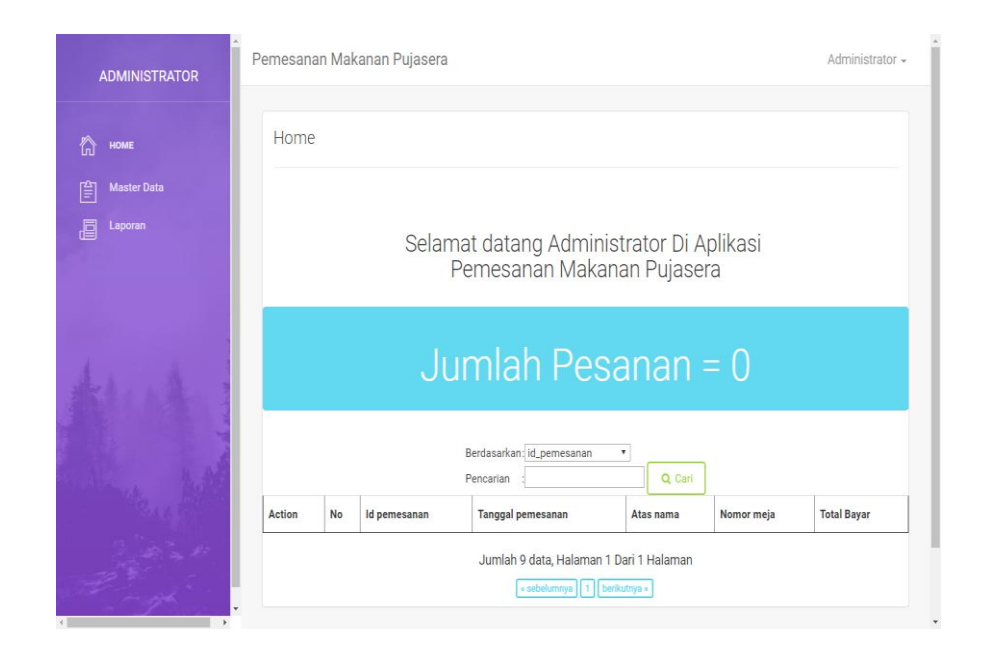

**Gambar 5.6 Halaman Menu Utama (Admin)**

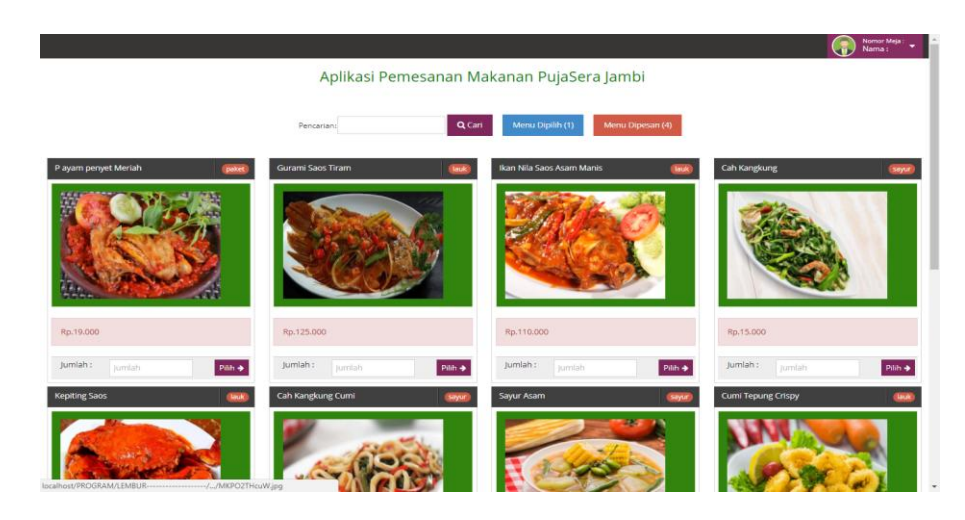

**Gambar 5.7 Halaman Menu Utama (Pelayan)**

3. Halaman Menu Data Admin

Tampilan Halaman Menu data Admin merupakan tampilan Halaman Menu yang digunakan untuk melihat data-data Admin. Dalam Halaman Menu ini dapat dilakukannya tambah data Admin, edit data Admin, dan hapus data Admin. Di bawah ini merupakan tampilan tampilan *input* Halaman Menu data Admin :

| <b>ADMINISTRATOR</b>        | Pemesanan Makanan Pujasera                                                 |                |                 |                  |                 | Administrator - |
|-----------------------------|----------------------------------------------------------------------------|----------------|-----------------|------------------|-----------------|-----------------|
| ħ<br>HOME                   | Data Admin                                                                 |                |                 |                  |                 |                 |
| <b>Master Data</b><br>ا≅    |                                                                            |                |                 |                  |                 |                 |
| Laporan<br>虐                | $\mathfrak S$ Refresh<br><b>D</b> Tambah                                   |                |                 |                  |                 |                 |
|                             | Berdasarkan: id_admin                                                      |                | ۰               |                  |                 |                 |
|                             | Pencarian                                                                  |                | Q Cari          |                  |                 |                 |
|                             | <b>Action</b>                                                              | <b>No</b>      | <b>Id admin</b> | <b>Hak akses</b> | <b>Username</b> | Password        |
|                             | i Detail De Edit x Hapus                                                   | 1              | ADM001          | admin            | admin           | admin           |
|                             | & Detail <b>G' Edit</b> X Hapus                                            | $\overline{2}$ | adm001          | juru_masak       | juru_masak      | juru_masak      |
|                             | Jumlah 2 data, Halaman 1 Dari 1 Halaman<br>« sebelumnya   1   berikutnya » |                |                 |                  |                 |                 |
| $\mathcal{P} = \mathcal{P}$ |                                                                            |                |                 |                  |                 |                 |

**Gambar 5.8 Halaman Menu Data Admin**

4. Halaman Menu Data Tambah Admin

Tampilan Halaman Menu data tambah Admin merupakan tampilan Halaman Menu yang digunakan untuk menambah data-data Admin. Di bawah ini merupakan tampilan *input* Halaman Menu data Tambah Admin

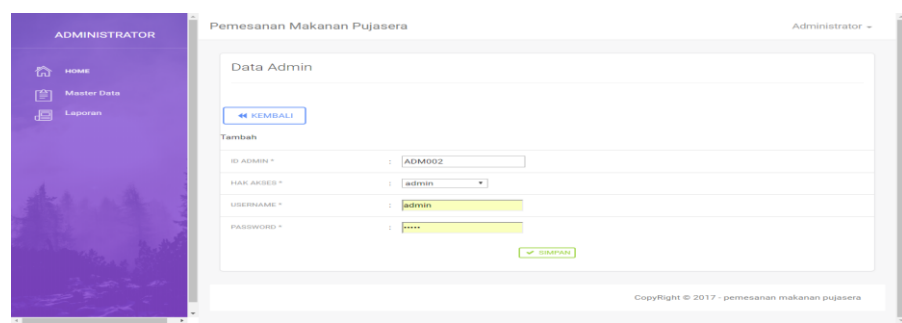

**Gambar 5.9 Halaman Menu Data Tambah Admin**

5. Halaman Menu Data Edit Admin

Tampilan Halaman Menu data Edit Admin merupakan tampilan Halaman Menu yang digunakan untuk memodifikasi data-data Admin. Di bawah ini merupakan tampilan *input* Halaman Menu data edit Admin

| <b>ADMINISTRATOR</b>         | Pemesanan Makanan Pujasera               |                         |                 | Administrator -                               |
|------------------------------|------------------------------------------|-------------------------|-----------------|-----------------------------------------------|
| HOME<br>橋                    | Data Admin                               |                         |                 |                                               |
| f≜l<br><b>Manter Data</b>    |                                          |                         |                 |                                               |
| Laporan<br>。同                | <b>46 KEMBALI</b>                        |                         |                 |                                               |
|                              | Edit                                     |                         |                 |                                               |
|                              | <b>Secret Control Card</b><br>ID ADMIN * | ADM001                  |                 |                                               |
|                              | HAICARBES *                              | $\bullet$<br>admin<br>œ |                 |                                               |
|                              | USERNAME *                               | œ.<br>admin             |                 |                                               |
|                              | PASSWORD *                               | <br>÷                   |                 |                                               |
|                              |                                          |                         | <b>V UPDATE</b> |                                               |
| <b>Dealers</b> and the state |                                          |                         |                 | CopyRight © 2017 - pemesanan makanan pujasera |
| $\sim$                       |                                          |                         |                 |                                               |

**Gambar 5.10 Halaman Menu Data Edit Admin**

6. Halaman Menu Data Detail Penjualan

Tampilan Halaman Menu data Detail Penjualan merupakan tampilan Halaman Menu yang digunakan untuk melihat data-data Detail Penjualan. Dalam Halaman Menu ini dapat dilakukannya tambah data Detail Penjualan, edit data Detail Penjualan, dan hapus data Detail Penjualan. Di bawah ini merupakan tampilan tampilan *input* Halaman Menu data Detail Penjualan :

| <b>ADMINISTRATOR</b>                    | Pemesanan Makanan Pujasera                    |                | Administrator -                     |                   |           |            |                                 |                |       |
|-----------------------------------------|-----------------------------------------------|----------------|-------------------------------------|-------------------|-----------|------------|---------------------------------|----------------|-------|
| ⋒<br>HOME                               | Data Detail Penjualan                         |                |                                     |                   |           |            |                                 |                |       |
| 窅<br><b>Master Data</b><br>阊<br>Laporan | $\mathbb C$ Refresh<br><b>D</b> Tambah        |                |                                     |                   |           |            |                                 |                |       |
|                                         | Berdasarkan: id_detail_penjualan<br>Pencarian |                | $\boldsymbol{\mathrm{v}}$<br>Q Cari |                   |           |            |                                 |                |       |
|                                         | Action                                        | No             | Id detail penjualan                 | Tanggal transaksi | Atas nama | Nomor meja | Nama menu                       | Jumlah         | Harga |
|                                         | i Detail & Edit   x Hapus                     | 1              | DET001.HEA001                       | 2018-01-10        | ali       | 01         | Ikan Nila<br>Saos Asam<br>Manis | 3              | 1100  |
|                                         | i Detail <b>&amp;</b> Edit   x Hapus          | $\overline{2}$ | DET002.HEA001                       | 2018-01-10        | ali       | 01         | Cumi<br>Tepung<br>Crispy        | 5              | 1500  |
| $\mathbb{R}^{\mathbb{Z}}$ , then        | i Detail <b>&amp; Edit</b>   x Hapus          | $\overline{3}$ | DET003.HEA001                       | 2018-01-10        | ali       | 01         | Gurami<br>Saos Tiram            | $\overline{3}$ | 12500 |
|                                         | i Detail & Edit   x Hapus                     | 4              | DET004.HEA001                       | 2018-01-10        | ali       | 01         | Jus<br>Mangga                   | 3              | 1500  |

**Gambar 5.11 Halaman Menu Data Detail Penjualan**

7. Halaman Menu Data Tambah Detail Penjualan

Tampilan Halaman Menu data tambah Detail Penjualan merupakan tampilan Halaman Menu yang digunakan untuk menambah data-data Detail Penjualan. Di bawah ini merupakan tampilan *input* Halaman Menu data Tambah Detail Penjualan

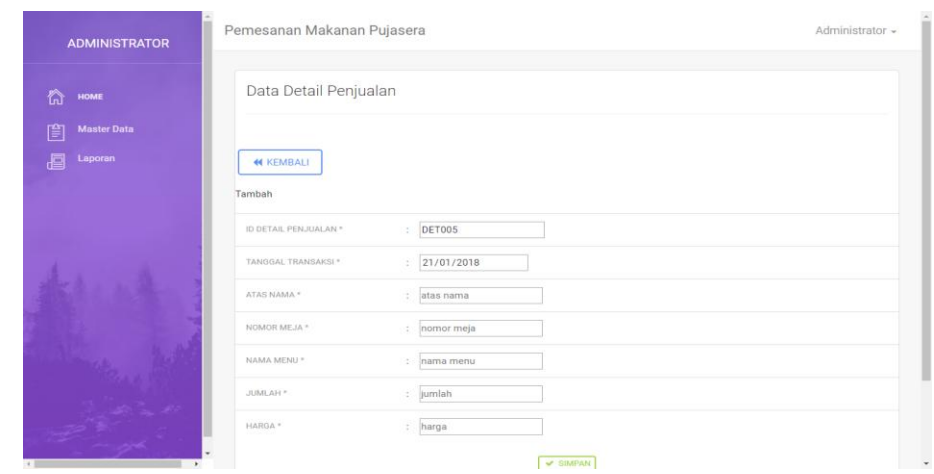

**Gambar 5.12 Halaman Menu Data Tambah Detail Penjualan**

8. Halaman Menu Data Edit Detail Penjualan

Tampilan Halaman Menu data Edit Detail Penjualan merupakan tampilan Halaman Menu yang digunakan untuk memodifikasi datadata Detail Penjualan. Di bawah ini merupakan tampilan *input* Halaman Menu data edit Detail Penjualan

![](_page_7_Picture_42.jpeg)

**Gambar 5.13 Halaman Menu Data Edit Detail Penjualan**

9. Halaman Menu Data Header Penjualan

Tampilan Halaman Menu data Header Penjualan merupakan tampilan Halaman Menu yang digunakan untuk melihat data-data Header Penjualan. Dalam Halaman Menu ini dapat dilakukannya tambah data Header Penjualan, edit data Header Penjualan, dan hapus data Header Penjualan. Di bawah ini merupakan tampilan tampilan *input* Halaman Menu data Header Penjualan :

![](_page_8_Picture_84.jpeg)

#### **Gambar 5.14 Halaman Menu Data Header Penjualan**

10. Halaman Menu Data Tambah Header Penjualan

Tampilan Halaman Menu data tambah Header Penjualan merupakan tampilan Halaman Menu yang digunakan untuk menambah data-data Header Penjualan. Di bawah ini merupakan tampilan *input* Halaman Menu data Tambah Header Penjualan

![](_page_9_Picture_41.jpeg)

**Gambar 5.15 Halaman Menu Data Tambah Header Penjualan**

11. Halaman Menu Data Edit Header Penjualan

Tampilan Halaman Menu data Edit Header Penjualan merupakan tampilan Halaman Menu yang digunakan untuk memodifikasi datadata Header Penjualan. Di bawah ini merupakan tampilan *input* Halaman Menu data edit Header Penjualan

![](_page_9_Picture_42.jpeg)

**Gambar 5.16 Halaman Menu Data Edit Header Penjualan**

12. Halaman Menu Data Meja

Tampilan Halaman Menu data Meja merupakan tampilan Halaman Menu yang digunakan untuk melihat data-data Meja. Dalam Halaman Menu ini dapat dilakukannya tambah data Meja, edit data Meja, dan hapus data Meja. Di bawah ini merupakan tampilan tampilan *input* Halaman Menu data Meja :

| <b>ADMINISTRATOR</b>                    | Pemesanan Makanan Pujasera                                                         |                |                                   |            | Administrator -     |
|-----------------------------------------|------------------------------------------------------------------------------------|----------------|-----------------------------------|------------|---------------------|
| ⋒<br>HOME                               | Data Meja                                                                          |                |                                   |            |                     |
| <b>Master Data</b><br>窅<br>目<br>Laporan | $\mathfrak S$ Refresh<br><b>D</b> Tambah                                           |                |                                   |            |                     |
|                                         | Berdasarkan: id_meja<br>Pencarian                                                  |                | $\overline{\mathbf{v}}$<br>Q Cari |            |                     |
|                                         | Action                                                                             | No             | Id meja                           | Nomor meja |                     |
|                                         | i Detail & Edit   x Hapus                                                          | 1              | <b>DAT001</b>                     | 01         |                     |
|                                         | i Detail & Edit   x Hapus                                                          | $\overline{2}$ | <b>DAT002</b>                     | 02         |                     |
|                                         | i Detail & Edit   x Hapus                                                          | 3              | <b>DAT003</b>                     | 03         |                     |
|                                         | i Detail & Edit   x Hapus                                                          | 4              | <b>DAT004</b>                     | 04         |                     |
|                                         | i Detail & Edit x Hapus                                                            | 5              | <b>DAT005</b>                     | 05         |                     |
| $\leftarrow$<br>$\rightarrow$           | Jumlah 5 data, Halaman 1 Dari 1 Halaman<br><b>Construction of the Construction</b> |                |                                   |            | $\scriptstyle\rm v$ |

**Gambar 5.17 Halaman Menu Data Meja**

13. Halaman Menu Data Tambah Meja

Tampilan Halaman Menu data tambah Meja merupakan tampilan Halaman Menu yang digunakan untuk menambah data-data Meja. Di bawah ini merupakan tampilan *input* Halaman Menu data Tambah Meja

![](_page_11_Picture_41.jpeg)

## **Gambar 5.18 Halaman Menu Data Tambah Meja**

14. Halaman Menu Data Edit Meja

Tampilan Halaman Menu data Edit Meja merupakan tampilan Halaman Menu yang digunakan untuk memodifikasi data-data Meja. Di bawah ini merupakan tampilan *input* Halaman Menu data edit Meja

![](_page_11_Picture_42.jpeg)

**Gambar 5.19 Halaman Menu Data Edit Meja**

15. Halaman Menu Data Menu

Tampilan Halaman Menu data Menu merupakan tampilan Halaman Menu yang digunakan untuk melihat data-data Menu. Dalam Halaman Menu ini dapat dilakukannya tambah data Menu, edit data Menu, dan hapus data Menu. Di bawah ini merupakan tampilan tampilan *input* Halaman Menu data Menu :

| <b>ADMINISTRATOR</b>                    | Pemesanan Makanan Pujasera                  |                |                                     |                           |        |          |               | Administrator - |
|-----------------------------------------|---------------------------------------------|----------------|-------------------------------------|---------------------------|--------|----------|---------------|-----------------|
| ⋒<br>HOME                               | Data Menu                                   |                |                                     |                           |        |          |               |                 |
| <b>Master Data</b><br>窅<br>a<br>Laporan | <b>C</b> Refresh<br><b>D</b> Tambah         |                |                                     |                           |        |          |               |                 |
|                                         | Berdasarkan: id_menu<br>Pencarian           |                | $\boldsymbol{\mathrm{v}}$<br>Q Cari |                           |        |          |               |                 |
|                                         | <b>Action</b>                               | <b>No</b>      | <b>Id</b> menu                      | <b>Nama</b>               | Harga  | Kategori | <b>Status</b> | Foto            |
|                                         | i Detail <b>&amp;</b> Edit   x Hapus        | $\mathbf{1}$   | <b>DAT001</b>                       | P ayam penyet Meriah      | 19000  | paket    | ada           | Р.              |
|                                         | i Detail & Edit x Hapus                     | $\overline{2}$ | <b>DAT002</b>                       | Gurami Saos Tiram         | 125000 | lauk     | ada           | <b>OR S</b>     |
|                                         | <b>B</b> Edit<br>i Detail<br><b>x</b> Hapus | $\overline{3}$ | <b>DAT003</b>                       | Ikan Nila Saos Asam Manis | 110000 | lauk     | ada           | <b>SER</b>      |
|                                         | i Detail & Edit<br><b>x</b> Hapus           | 4              | <b>DAT004</b>                       | Cah Kangkung              | 15000  | sayur    | ada           |                 |
|                                         | i Detail <b>&amp; Edit</b>   x Hapus        | 5              | <b>DAT005</b>                       | <b>Kepiting Saos</b>      | 250000 | lauk     | ada           |                 |
| $\,$<br>$\leftarrow$                    | i Detail <b>&amp; Edit</b> X Hapus          | 6              | <b>DAT006</b>                       | Cah Kangkung Cumi         | 20000  | savur    | ada           | <b>SGR</b>      |

**Gambar 5.20 Halaman Menu Data Menu**

16. Halaman Menu Data Tambah Menu

Tampilan Halaman Menu data tambah Menu merupakan tampilan Halaman Menu yang digunakan untuk menambah data-data Menu. Di bawah ini merupakan tampilan *input* Halaman Menu data Tambah Menu

![](_page_13_Picture_45.jpeg)

#### **Gambar 5.21 Halaman Menu Data Tambah Menu**

17. Halaman Menu Data Edit Menu

Tampilan Halaman Menu data Edit Menu merupakan tampilan Halaman Menu yang digunakan untuk memodifikasi data-data Menu. Di bawah ini merupakan tampilan *input* Halaman Menu data edit Menu

| <b>ADMINISTRATOR</b>    | Pemesanan Makanan Pujasera |                                                 | Administrator - |
|-------------------------|----------------------------|-------------------------------------------------|-----------------|
| 微<br>HOME               | Data Menu                  |                                                 |                 |
| <b>Master Data</b><br>窅 |                            |                                                 |                 |
| 昌<br>Laporan            | <b>44 KEMBALI</b>          |                                                 |                 |
|                         | Edit                       |                                                 |                 |
|                         | ID MENU *                  | : DAT001                                        |                 |
|                         | NAMA =                     | P ayam penyet Meriah                            |                 |
|                         | HARGA *                    | : 19000                                         |                 |
|                         | KATEGORI *                 | paket<br>×                                      |                 |
|                         | STATUS <sup>*</sup>        | : ada<br>$\pmb{\tau}$                           |                 |
|                         | FOTO*                      | a.png<br>Pilih File Tidak ada file yang dipilih |                 |

**Gambar 5.22 Halaman Menu Data Edit Menu**

18. Halaman Menu Data Menu Paket

Tampilan Halaman Menu data Menu Paket merupakan tampilan Halaman Menu yang digunakan untuk melihat data-data Menu Paket. Dalam Halaman Menu ini dapat dilakukannya tambah data Menu Paket, edit data Menu Paket, dan hapus data Menu Paket. Di bawah ini merupakan tampilan tampilan *input* Halaman Menu data Menu Paket :

![](_page_14_Picture_84.jpeg)

**Gambar 5.23 Halaman Menu Data Menu Paket**

19. Halaman Menu Data Tambah Menu Paket

Tampilan Halaman Menu data tambah Menu Paket merupakan tampilan Halaman Menu yang digunakan untuk menambah data-data Menu Paket. Di bawah ini merupakan tampilan *input* Halaman Menu data Tambah Menu Paket

![](_page_15_Picture_45.jpeg)

**Gambar 5.24 Halaman Menu Data Tambah Menu Paket**

20. Halaman Menu Data Edit Menu Paket

Tampilan Halaman Menu data Edit Menu Paket merupakan tampilan Halaman Menu yang digunakan untuk memodifikasi data-data Menu Paket. Di bawah ini merupakan tampilan *input* Halaman Menu data edit Menu Paket

| <b>ADMINISTRATOR</b>    | Pemesanan Makanan Pujasera |           |               | Administrator =                               |
|-------------------------|----------------------------|-----------|---------------|-----------------------------------------------|
| HOME<br>橋               | Data Menu Paket            |           |               |                                               |
| <b>Master Data</b><br>窅 |                            |           |               |                                               |
| Laporan<br>眉            | <b>KEMBALI</b>             |           |               |                                               |
|                         | Edit                       |           |               |                                               |
|                         | ID MENU PAKET *            | MEN001    |               |                                               |
|                         | NAMA PAKET *               | gado<br>× |               |                                               |
|                         | ID MAKANAN **              | 234<br>ĸ  |               |                                               |
|                         | ID MINUMAN **              | 345<br>×  |               |                                               |
|                         |                            |           | $\vee$ UPDATE |                                               |
|                         |                            |           |               |                                               |
| ومواريد المطل           |                            |           |               | CopyRight © 2017 - pemesanan makanan pujasera |
|                         |                            |           |               |                                               |

**Gambar 5.25 Halaman Menu Data Edit Menu Paket**

21. Halaman Menu Data Pelayan

Tampilan Halaman Menu data Pelayan merupakan tampilan Halaman Menu yang digunakan untuk melihat data-data Pelayan. Dalam Halaman Menu ini dapat dilakukannya tambah data Pelayan, edit data Pelayan, dan hapus data Pelayan. Di bawah ini merupakan tampilan tampilan *input* Halaman Menu data Pelayan :

![](_page_16_Picture_80.jpeg)

**Gambar 5.26 Halaman Menu Data Pelayan**

#### 22. Halaman Menu Data Tambah Pelayan

Tampilan Halaman Menu data tambah Pelayan merupakan tampilan Halaman Menu yang digunakan untuk menambah data-data Pelayan. Di bawah ini merupakan tampilan *input* Halaman Menu data Tambah Pelayan

![](_page_17_Picture_44.jpeg)

**Gambar 5.27 Halaman Menu Data Tambah Pelayan**

23. Halaman Menu Data Edit Pelayan

Tampilan Halaman Menu data Edit Pelayan merupakan tampilan Halaman Menu yang digunakan untuk memodifikasi data-data Pelayan. Di bawah ini merupakan tampilan *input* Halaman Menu data edit Pelayan

![](_page_17_Picture_45.jpeg)

**Gambar 5.28 Halaman Menu Data Edit Pelayan**

24. Halaman Menu Data Pemesanan

Tampilan Halaman Menu data Pemesanan merupakan tampilan Halaman Menu yang digunakan untuk melihat data-data Pemesanan. Dalam Halaman Menu ini dapat dilakukannya tambah data Pemesanan, edit data Pemesanan, dan hapus data Pemesanan. Di bawah ini merupakan tampilan tampilan *input* Halaman Menu data Pemesanan :

![](_page_18_Figure_2.jpeg)

**Gambar 5.29 Halaman Menu Data Pemesanan (Admin)**

![](_page_18_Figure_4.jpeg)

Halaman Menu Data Pemesanan (Pelayan)

| <b>JURU MASAK</b> | Pemesanan Makanan Pujasera          |                |              |                   |           |            |                              |                          |        | Juru Masak +                                         |
|-------------------|-------------------------------------|----------------|--------------|-------------------|-----------|------------|------------------------------|--------------------------|--------|------------------------------------------------------|
| Ŵ<br>HOME         | Data Pemesanan                      |                |              |                   |           |            |                              |                          |        |                                                      |
| 胷<br>Master Data  |                                     |                |              |                   |           |            |                              |                          |        |                                                      |
| Laporan<br>凮      | <b>D</b> Tambah<br>C Refresh        |                |              |                   |           |            |                              |                          |        |                                                      |
|                   | Berdasarkan: id_pemesanan           |                | ٠            |                   |           |            |                              |                          |        |                                                      |
|                   | Pencarian                           | Q Cari         |              |                   |           |            |                              |                          |        |                                                      |
|                   |                                     |                |              |                   |           |            |                              |                          |        |                                                      |
|                   | Action                              | No             | Id pemesanan | Tanggal pemesanan | Atas nama | Nomor meja | Nama menu                    | Jumlah                   | Harga  | <b>Status</b>                                        |
|                   | 4 Detail Of Edit X Hapun            | 1              | PEM002       | 2018-01-10        | wahyu dwi | 02         | Ikan Nila Saos Asam<br>Manis | $\overline{23}$          | 110000 |                                                      |
|                   | 4 Detail G Edit & Hapus             | $\overline{2}$ | PEM006       | 2018-01-10        | ali       | 01         | Cah Kangkung                 | $\overline{\phantom{a}}$ | 15000  | sudah bayar                                          |
|                   | I Detail Of Edit & Hapus            | $\sqrt{3}$     | PEM007       | 2018-01-11        | ali       | 01         | Gurami Saos Tiram            | $\Delta$                 | 125000 | sudah_bayar                                          |
|                   | & Detail Of Edit & Hapus            | $\overline{4}$ | PEMOO8       | 2018-01-19        | ali       | 01         | Sayur Asam                   | $\sqrt{2}$               | 9000   |                                                      |
| めんや               | <b>A Detail OF Edit &amp; Hapus</b> | 5              | PEM009       | 2018-01-20        |           |            | P ayam penyet Meriah         | $\mathbf{I}$             | 19000  | pemilihan_menu<br>pemilihan_menu<br>proses_pemesanan |

**Gambar 5.30 Halaman Menu data Pemesanan (Juru Masak)**

25. Halaman Menu Data Tambah Pemesanan

Tampilan Halaman Menu data tambah Pemesanan merupakan tampilan Halaman Menu yang digunakan untuk menambah data-data Pemesanan. Di bawah ini merupakan tampilan *input* Halaman Menu data Tambah Pemesanan

| <b>ADMINISTRATOR</b>     | Pemesanan Makanan Pujasera |                                                 | Administrator - |
|--------------------------|----------------------------|-------------------------------------------------|-----------------|
| 俞<br>HOME                | Data Pemesanan             |                                                 |                 |
| <b>Master Data</b><br>窅  |                            |                                                 |                 |
| Laporan<br>ł             | <b>44 KEMBALI</b>          |                                                 |                 |
|                          | Tambah                     |                                                 |                 |
|                          | ID PEMESANAN *             | PEM014<br>is.                                   |                 |
|                          | TANGGAL PEMESANAN *        | : 21/01/2018                                    |                 |
|                          | ATAS NAMA *                | atas nama<br>-2                                 |                 |
|                          | NOMOR MEJA *               | nomor meja<br>÷.                                |                 |
|                          | NAMA MENU *                | G.<br>nama menu                                 |                 |
| <b>Contract Contract</b> | JUMLAH *                   | jumlah<br>÷.                                    |                 |
|                          | HARGA *                    | harga<br>÷.                                     |                 |
| $\epsilon$ 10            | STATUS *                   | pemilihan_menu<br>$\overline{\mathbf{y}}$<br>÷. |                 |

**Gambar 5.31 Halaman Menu Data Tambah Pemesanan**

26. Halaman Menu Data Edit Pemesanan

Tampilan Halaman Menu data Edit Pemesanan merupakan tampilan Halaman Menu yang digunakan untuk memodifikasi data-data Pemesanan. Di bawah ini merupakan tampilan *input* Halaman Menu data edit Pemesanan

![](_page_20_Picture_69.jpeg)

**Gambar 5.32 Halaman Menu Data Edit Pemesanan**

27. Halaman Menu Data Pndok

Tampilan Halaman Menu data Pondok merupakan tampilan Halaman Menu yang digunakan untuk melihat data-data Pondok. Dalam Halaman Menu ini dapat dilakukannya tambah data Pondok, edit data Pondok, dan hapus data Pondok. Di bawah ini merupakan tampilan tampilan *input* Halaman Menu data Pondok :

![](_page_21_Picture_44.jpeg)

**Gambar 5.33 Halaman Menu Data Pondok**

28. Halaman Menu Data Tambah Pondok

Tampilan Halaman Menu data tambah Pondok merupakan tampilan Halaman Menu yang digunakan untuk menambah data-data Pondok. Di bawah ini merupakan tampilan *input* Halaman Menu data Tambah Pondok

![](_page_21_Picture_45.jpeg)

**Gambar 5.34 Halaman Menu Data Tambah Pondok**

29. Halaman Menu Data Edit Pondok

Tampilan Halaman Menu data Edit Pondok merupakan tampilan Halaman Menu yang digunakan untuk memodifikasi data-data Pondok. Di bawah ini merupakan tampilan *input* Halaman Menu data edit Pondok

![](_page_22_Picture_72.jpeg)

**Gambar 5.35 Halaman Menu Data Edit Pondok**

30. Halaman Menu Data Juru Masak

Tampilan Halaman Menu data Juru Masak merupakan tampilan Halaman Menu yang digunakan untuk melihat data-data Juru Masak. Dalam Halaman Menu ini dapat dilakukannya tambah data Juru Masak, edit data Juru Masak, dan hapus data Juru Masak. Di bawah ini merupakan tampilan tampilan *input* Halaman Menu data Juru Masak :

![](_page_23_Picture_44.jpeg)

**Gambar 5.36 Halaman Menu Data Juru Masak**

31. Halaman Menu Data Tambah Juru Masak

Tampilan Halaman Menu data tambah Juru Masak merupakan tampilan Halaman Menu yang digunakan untuk menambah data-data Juru Masak. Di bawah ini merupakan tampilan *input* Halaman Menu data Tambah Juru Masak

![](_page_23_Picture_45.jpeg)

**Gambar 5.37 Halaman Menu Data Tambah Juru Masak**

32. Halaman Menu Data Edit Juru Masak

Tampilan Halaman Menu data Edit Juru Masak merupakan tampilan Halaman Menu yang digunakan untuk memodifikasi data-data Juru Masak. Di bawah ini merupakan tampilan *input* Halaman Menu data edit Juru Masak

![](_page_24_Picture_70.jpeg)

**Gambar 5.38 Halaman Menu Data Edit Juru Masak**

## **5.2 PENGUJIAN SYSTEM PERANGKAT LUNAK**

 Pengujian sistem dilakukan untuk memastikan bahwa sofwere yang telah dibuat telah sesuai desainnya dan semua fungsi dapat dipergunakan dengan baik tanpa ada kesalahan.

## **1. Pengujian Halaman Menu Login**

Pengujian login digunakan untuk memastikan bahwa Halaman Menu login telah dapat digunakan dengan baik dan sesuai dengan fungsinya.

| <b>Modul</b>             | Prosedur                                                                                                    |                                                                      |                                                                          | Hasil yang                                                                         |            |
|--------------------------|----------------------------------------------------------------------------------------------------|----------------------------------------------------------------------|--------------------------------------------------------------------------|------------------------------------------------------------------------------------|------------|
| yang diuji               | Pengujian                                                                                                    | <b>Masukan</b>                                                       | Keluaran                                                                 | didapat                                                                            | Kesimpulan |
| Halaman<br>Menu<br>Login | $\equiv$<br>Buka<br>aplikasi<br>Tampilkan<br>Halaman<br>Menu login<br>input<br>username<br>dan<br>password<br>benar<br>Klik tombol<br>Login       | - Username<br>dan<br>Password<br>Klik<br>tombol<br>Login             | User<br>masuk<br>ke dalam<br>sistem dan<br>dapat<br>mengakses<br>sistem  | User masuk<br>ke dalam<br>sistem dan<br>dapat<br>mengakses<br>sistem               | Baik       |
|                          | Buka<br>aplikasi<br>Tampilkan<br>Halaman<br>Menu login<br>Tanpa meng<br>input<br>username<br>dan<br>password<br>Klik tombol<br>Login              | - Username<br>dan<br>Password<br>kosong<br>- Klik<br>tombol<br>Login | Tampil<br>pesan<br>peringatan<br>"Username<br>atau<br>Password<br>salah" | User tidak<br>masuk ke<br>menu utama<br>dan<br>Tetap pada<br>Halaman<br>Menu login | Baik       |
|                          | Buka<br>aplikasi<br>Input<br>username<br>dan<br>password<br>salah<br>Klik tombol<br>login                                                         | - Username<br>dan<br>Password<br>Klik<br>tombol<br>login             | Tampil<br>pesan<br>peringatan<br>"Username<br>dan<br>Password<br>salah"  | User tidak<br>masuk ke<br>menu utama<br>dan<br>Tetap pada<br>Halaman<br>Menu Login | Baik       |
|                          | Buka<br>aplikasi<br>Input<br>$\overline{\phantom{0}}$<br><b>Username</b><br>benar dan<br>Password<br>salah atau<br>kosong<br>Klik tombol<br>login | - Username<br>dan<br>Password<br>- Klik<br>tombol<br>login           | Tampil<br>pesan<br>peringatan<br>"Password<br>salah"                     | User tidak<br>masuk ke<br>menu utama<br>dan<br>Tetap pada<br>Halaman<br>Menu Login | Baik       |

**Tabel 5.1 Pengujian Halaman Menu Login**

![](_page_26_Picture_319.jpeg)

# **2. Pengujian Halaman Menu Utama**

Pengujian menu utama digunakan untuk memastikan bahwa Halaman Menu utama telah dapat digunakan dengan baik dan sesuai dengan fungsinya.

| Modul<br>Yang<br>Diuji   | <b>Prosedur</b><br>Pengujian                                      | <b>Masukan</b>     | Keluaran                           | <b>Hasil Yang</b><br><b>Didapat</b>                                                                                                    | Kesimpulan  |
|--------------------------|-------------------------------------------------------------------|--------------------|------------------------------------|----------------------------------------------------------------------------------------------------|-------------|
| Halaman<br>Menu<br>Utama | Berhasil<br>$\overline{a}$<br>login<br>Tampilkan<br>menu<br>utama | Login              | Tampil<br>Halaman<br>Menu utama    | Tampil<br>Halaman<br>Menu utama<br>beserta<br>menu<br>Admin,<br>Detail<br>Penjualan,<br>Header<br>Penjualan,<br>Meja,<br>Menu,<br>Menu Paket,<br>Pelayan,<br>Pemesanan,<br>Pondok,<br>Juru Masak | Baik        |
|                          | Klik menu<br>Admin<br>Tampilkan<br>halaman<br>menu<br>Admin       | Klik menu<br>Admin | Tampil<br>Halaman<br>Menu<br>Admin | Tampil<br>Halaman<br>Menu<br>Admin                                                                                                    | <b>Baik</b> |
|                          | Klik menu                                                         | Klik menu          | Tampil                             | Tampil                                                                                                    | Baik        |

**Tabel 5.2 Pengujian Halaman Menu Utama**

![](_page_27_Picture_394.jpeg)

![](_page_28_Picture_368.jpeg)

## **3. Pengujian Menu Admin**

Pengujian menu data Admin digunakan untuk memastikan fungsi tambah, Halaman Menu edit, fungsi cari dan fungsi hapus data Admin dapat digunakan sesuai dengan fungsinya.

| <b>Modul</b><br>yang<br>diuji | <b>Prosedur</b><br>Pengujian                                     | <b>Masukan</b>                                                                  | Keluaran                                              | Hasil yang<br>didapat                            | Kesimpulan |
|-------------------------------|------------------------------------------------------------------|---------------------------------------------------------------------------------|-------------------------------------------------------|--------------------------------------------------|------------|
| Tambah<br>data<br>Admin       | Klik tombol<br>tambah<br>Tampilkan<br>halaman<br>tambah<br>Admin | Input<br>$\overline{\phantom{a}}$<br>data<br>Admin<br>lengkap<br>klik<br>simpan | Tampil pesan<br>"Data<br><b>berhasil</b><br>ditambah" | Tampilkan<br>data yang<br>ditambah<br>pada Tabel | Baik       |

**Tabel 5.3 Pengujian Halaman Menu Admin**

![](_page_29_Picture_428.jpeg)

![](_page_30_Picture_446.jpeg)

## **4. Pengujian Menu Detail Penjualan**

Pengujian menu data Detail Penjualan digunakan untuk memastikan fungsi tambah, Halaman Menu edit, fungsi cari dan fungsi hapus data Detail Penjualan dapat digunakan sesuai dengan fungsinya.

| <b>Modul</b><br>yang<br>diuji         | Prosedur<br>Pengujian                                                                                      | <b>Masukan</b>                                                                                                | Keluaran                                       | Hasil yang<br>didapat                            | Kesimpulan |
|---------------------------------------|----------------------------------------------------------------------------------------------------|----------------------------------------------------------------------------------------------------|------------------------------------------------|--------------------------------------------------|------------|
| Tambah<br>data<br>Detail<br>Penjualan | Klik tombol<br>tambah<br>Tampilkan<br>$\overline{\phantom{0}}$<br>halaman<br>tambah<br>Detail<br>Penjualan | Input<br>$\overline{\phantom{0}}$<br>data<br>Detail<br>Penjuala<br>n<br>lengkap<br>klik<br>simpan             | Tampil<br>pesan "Data<br>berhasil<br>ditambah" | Tampilkan<br>data yang<br>ditambah<br>pada Tabel | Baik       |
|                                       | Klik tombol<br>tambah<br>Tampilkan<br>$\overline{\phantom{a}}$<br>halaman<br>tambah<br>Detail<br>Penjualan | Input<br>$\overline{\phantom{0}}$<br>data<br>Detail<br>Penjuala<br>n tidak<br>lengkap<br>klik<br>L,<br>simpan | Tampil<br>pesan<br>"Harap isi<br>bidang ini"   | Data tidak<br>tampil pada<br>Tabel               | Baik       |
| Edit data<br>Detail<br>Penjualan      | Pilih data<br>pad Tabel<br>Klik tombol<br>$\overline{\phantom{a}}$<br>edit                                 | Input<br>$\overline{a}$<br>data<br>Detail<br>Penjuala                                                         | Tampil<br>pesan "Data<br>berhasil<br>diedit"   | Tampilkan<br>data yang<br>diedit pada<br>Tabel   | Baik       |

**Tabel 5.4 Pengujian Halaman Menu Detail Penjualan**

![](_page_31_Picture_401.jpeg)

![](_page_32_Picture_436.jpeg)

# **5. Pengujian Menu Header Penjualan**

Pengujian menu data Header Penjualan digunakan untuk memastikan fungsi tambah, Halaman Menu edit, fungsi cari dan fungsi hapus data Header Penjualan dapat digunakan sesuai dengan fungsinya.

| <b>Modul</b>                       | <b>Prosedur</b>                                                                                                    |                                                                              |                                                                           | <b>Hasil</b> yang                                                      |             |
|------------------------------------|----------------------------------------------------------------------------------------------------|------------------------------------------------------------------------------|---------------------------------------------------------------------------|------------------------------------------------------------------------|-------------|
| yang diuji                         | Pengujian                                                                                                    | <b>Masukan</b>                                                               | Keluaran                                                                  | didapat                                                                | Kesimpulan  |
| Input data<br>Header<br>Penjualan  | Input data<br>$\frac{1}{2}$<br>Klik<br>tombol<br>input<br>Tampilkan<br>$\overline{a}$<br>halaman<br>input<br>Header<br>Penjualan                | Input data<br>Header<br>Penjualan<br>lengkap<br>klik input<br>$\overline{a}$ | Tampil<br>pesan "Data<br>berhasil<br>ditambah"                            | Tampilkan<br>data yang<br>ditambah<br>pada Tabel                       | Baik        |
|                                    | Input data<br>$\qquad \qquad \blacksquare$<br>Klik<br>tombol<br>input<br>Tampilkan<br>$\overline{a}$<br>halaman<br>input<br>Header<br>Penjualan | Input data<br>Header<br>Penjualan<br>tidak<br>lengkap<br>klik input          | Tampil<br>pesan<br>"Harap isi<br>bidang ini"                              | Data tidak<br>tampil pada<br>Tabel                                     | <b>Baik</b> |
| Proses data<br>Header<br>Penjualan | input data<br>$\overline{a}$<br>ke<br>dataTabel<br>Klik<br>$\qquad \qquad \blacksquare$<br>tombol<br>proses                                     | input data<br>ke<br>dataTabel<br>Klik<br>$\overline{a}$<br>tombol<br>proses  | - data<br>terhapus<br>dari Tabel<br>- data<br>tersimpan<br>di<br>database | - data<br>terhapus<br>dari Tabel<br>- data<br>tersimpan<br>di database | <b>Baik</b> |
|                                    | tidak input<br>data ke                                                                                                    | Tidak<br>input data                                                          | Data pada<br>Tabel                                                        | Data pada<br>Tabel                                                     | Baik        |

**Tabel 5.5 Pengujian Halaman Menu Header Penjualan**

![](_page_33_Picture_330.jpeg)

# **6. Pengujian Menu Meja**

Pengujian menu data Meja digunakan untuk memastikan fungsi tambah, Halaman Menu edit, fungsi cari dan fungsi hapus data Meja dapat

digunakan sesuai dengan fungsinya.

|                            |                              | o v                                                       |                          |                                 |            |
|----------------------------|------------------------------|-----------------------------------------------------------|--------------------------|---------------------------------|------------|
| <b>Modul</b> yang<br>diuji | <b>Prosedur</b><br>Pengujian | <b>Masukan</b>                                            | Keluaran                 | <b>Hasil</b><br>yang<br>didapat | Kesimpulan |
| Input data<br>Meja         | Input data<br>Klik<br>tombol | Input data<br>$\overline{\phantom{0}}$<br>Meja<br>lengkap | Tampil<br>pesan<br>"Data | Tampilka<br>n data<br>yang      | Baik       |

**Tabel 5.6 Pengujian Halaman Menu Meja**

![](_page_34_Picture_471.jpeg)

![](_page_35_Picture_436.jpeg)

# **7. Pengujian Menu Menu**

Pengujian menu data Menu digunakan untuk memastikan fungsi tambah, Halaman Menu edit, fungsi cari dan fungsi hapus data Menu dapat digunakan sesuai dengan fungsinya.

| <b>Modul</b> yang  | <b>Prosedur</b>                                                                                                 |                                                                                           |                                                                                      | <b>Hasil</b> yang                                                           |             |
|--------------------|----------------------------------------------------------------------------------------------------|-------------------------------------------------------------------------------------------|--------------------------------------------------------------------------------------|-----------------------------------------------------------------------------|-------------|
| diuji              | Pengujian                                                                                                    | <b>Masukan</b>                                                                            | Keluaran                                                                             | didapat                                                                     | Kesimpulan  |
| Input data<br>Menu | Input data<br>$\overline{a}$<br>Klik<br>$\overline{a}$<br>tombol<br>input<br>Tampilkan<br>halaman<br>input Menu | Input data<br>$\frac{1}{2}$<br>Menu<br>lengkap<br>klik input                              | Tampil<br>pesan "Data<br>berhasil<br>ditambah"                                       | Tampilkan<br>data yang<br>ditambah<br>pada Tabel                            | <b>Baik</b> |
|                    | Input data<br>Klik<br>tombol<br>input<br>Tampilkan<br>halaman<br>input Menu                                     | Input data<br>Menu tidak<br>lengkap<br>klik input<br>$\qquad \qquad -$                    | Tampil<br>pesan<br>"Harap isi<br>bidang ini"                                         | Data tidak<br>tampil pada<br>Tabel                                          | <b>Baik</b> |
| Edit data<br>Menu  | input data<br>$\overline{\phantom{a}}$<br>ke<br>dataTabel<br>Klik<br>tombol<br>Edit                             | input data<br>ke<br>dataTabel<br>Klik<br>tombol<br>Edit                                   | data<br>$\equiv$<br>terhapus<br>dari Tabel<br>- data<br>tersimp<br>an di<br>database | - data<br>terhapus<br>dari<br>Tabel<br>data<br>tersimpa<br>n di<br>database | <b>Baik</b> |
|                    | tidak input<br>data ke<br>dataTabel<br>Klik<br>$\overline{\phantom{0}}$<br>tombol<br>Edit                       | <b>Tidak</b><br>input data<br>ke<br>dataTabel<br>Klik<br>$\blacksquare$<br>tombol<br>Edit | - Data pada<br>Tabel<br>kosong                                                       | Data<br>pada<br>Tabel<br>kosong                                             | <b>Baik</b> |
| Hapus data<br>Menu | Pilih data<br>yang akan                                                                                         | klik hapus<br>$\overline{a}$<br>Klik Yes<br>$\overline{a}$                                | Tampil<br>pesan                                                                      | Data yg<br>dipilih                                                          | <b>Baik</b> |

**Tabel 5.7 Pengujian Halaman Menu Menu**

![](_page_36_Picture_354.jpeg)

# **8. Pengujian Menu Menu Paket**

Pengujian menu data Menu Paket digunakan untuk memastikan fungsi tambah, Halaman Menu edit, fungsi cari dan fungsi hapus data Menu Paket dapat digunakan sesuai dengan fungsinya.

| <b>Modul</b> yang<br>diuji | <b>Prosedur</b><br>Pengujian                                                         | <b>Masukan</b>                                             | Keluaran                                       | Hasil yang<br>didapat                            | Kesimpulan |
|----------------------------|--------------------------------------------------------------------------------------|------------------------------------------------------------|------------------------------------------------|--------------------------------------------------|------------|
| Input data<br>Menu Paket   | Input data<br>Klik<br>tombol<br>input<br>Tampilkan<br>halaman<br>input Menu<br>Paket | Input data<br>Menu<br>Paket<br>lengkap<br>klik input<br>-  | Tampil<br>pesan "Data<br>berhasil<br>ditambah" | Tampilkan<br>data yang<br>ditambah<br>pada Tabel | Baik       |
|                            | Input data<br>Klik<br>tombol<br>input<br>Tampilkan<br>halaman<br>input Menu<br>Paket | Input data<br>Menu<br>Paket tidak<br>lengkap<br>klik input | Tampil<br>pesan<br>"Harap isi<br>bidang ini"   | Data tidak<br>tampil pada<br>Tabel               | Baik       |

**Tabel 5.8 Pengujian Halaman Menu Menu Paket**

![](_page_37_Picture_371.jpeg)

# **9. Pengujian Menu Pelayan**

Pengujian menu data Pelayan digunakan untuk memastikan fungsi tambah, Halaman Menu edit, fungsi cari dan fungsi hapus data Pelayan dapat digunakan sesuai dengan fungsinya.

| <b>Modul</b> yang<br>diuji | <b>Prosedur</b><br>Pengujian                                                                                                    | <b>Masukan</b>                                                                         | Keluaran                                                                      | Hasil yang<br>didapat                                                     | Kesimpulan  |
|----------------------------|----------------------------------------------------------------------------------------------------|----------------------------------------------------------------------------------------|-------------------------------------------------------------------------------|---------------------------------------------------------------------------|-------------|
| Input data<br>Pelayan      | Input data<br>$\overline{a}$<br>Klik tombol<br>$\overline{a}$<br>input<br>Tampilkan<br>$\overline{a}$<br>halaman<br>input<br>Pelayan              | Input<br>data<br>Pelayan<br>lengkap<br>klik<br>$\overline{a}$<br>input                 | Tampil<br>pesan<br>"Data<br>berhasil<br>ditambah"                             | Tampilkan<br>data yang<br>ditambah<br>pada Tabel                          | <b>Baik</b> |
|                            | Input data<br>$\overline{a}$<br>Klik tombol<br>input<br>Tampilkan<br>halaman<br>input<br>Pelayan                                                  | Input<br>data<br>Pelayan<br>tidak<br>lengkap<br>klik<br>input                          | Tampil<br>pesan<br>"Harap isi<br>bidang ini"                                  | Data tidak<br>tampil pada<br>Tabel                                        | Baik        |
| Edit data<br>Pelayan       | input data ke<br>$\overline{a}$<br>dataTabel<br>Klik tombol<br>Edit                                                                               | input<br>data ke<br>dataTa<br>bel<br>Klik<br>$\blacksquare$<br>tombol<br>Edit          | - data<br>terhapus<br>dari<br>Tabel<br>- data<br>tersim<br>pan di<br>database | - data<br>terhapus<br>dari Tabel<br>- data<br>tersimpan<br>di<br>database | <b>Baik</b> |
|                            | tidak input<br>data ke<br>dataTabel<br>Klik tombol<br>$\overline{a}$<br>Edit                                                                      | Tidak<br>$\overline{a}$<br>input<br>data ke<br>dataTa<br>bel<br>Klik<br>tombol<br>Edit | - Data<br>pada<br>Tabel<br>kosong                                             | - Data pada<br>Tabel<br>kosong                                            | <b>Baik</b> |
| Hapus data<br>Pelayan      | Pilih data<br>$\overline{a}$<br>yang akan<br>di hapus<br>Klik hapus<br>$\qquad \qquad \blacksquare$<br>Tampil pesan<br>peringatan<br>"Apakah anda | klik<br>$\overline{a}$<br>hapus<br>Klik Yes                                            | Tampil<br>pesan<br>peringatan<br>"Data<br>berhasil<br>dihapus"                | Data yg<br>dipilih<br>terhapus<br>pada Tabel                              | <b>Baik</b> |

**Tabel 5.9 Pengujian Halaman Menu Pelayan**

![](_page_39_Picture_351.jpeg)

#### **10. Pengujian Menu Pemesanan**

Pengujian menu data Pemesanan digunakan untuk memastikan fungsi tambah, Halaman Menu edit, fungsi cari dan fungsi hapus data Pemesanan dapat digunakan sesuai dengan fungsinya.

| <b>Modul</b> yang       | <b>Prosedur</b>                                                                     |                                                           |                                                | Hasil yang                                       |            |
|-------------------------|-------------------------------------------------------------------------------------|-----------------------------------------------------------|------------------------------------------------|--------------------------------------------------|------------|
| diuji                   | Pengujian                                                                           | <b>Masukan</b>                                            | Keluaran                                       | didapat                                          | Kesimpulan |
| Input data<br>Pemesanan | Input data<br>Klik<br>tombol<br>input<br>Tampilkan<br>halaman<br>input<br>Pemesanan | Input data<br>Pemesanan<br>lengkap<br>klik input          | Tampil<br>pesan "Data<br>berhasil<br>ditambah" | Tampilkan<br>data yang<br>ditambah<br>pada Tabel | Baik       |
|                         | Input data<br>Klik<br>tombol<br>input<br>Tampilkan<br>halaman<br>input<br>Pemesanan | Input data<br>Pemesanan<br>tidak<br>lengkap<br>klik input | Tampil<br>pesan<br>"Harap isi<br>bidang ini"   | Data tidak<br>tampil pada<br>Tabel               | Baik       |
| Edit data               | input data                                                                          | input data                                                | - data                                         | - data                                           | Baik       |
| Pemesanan               | ke                                                                                  | ke                                                        | terhapus                                       | terhapus                                         |            |

**Tabel 5.10Pengujian Halaman Menu Pemesanan**

![](_page_40_Picture_348.jpeg)

# **11. Pengujian Menu Pondok**

Pengujian menu data Pondok digunakan untuk memastikan fungsi tambah, Halaman Menu edit, fungsi cari dan fungsi hapus data Pondok dapat digunakan sesuai dengan fungsinya.

| <b>Modul</b>         | <b>Prosedur</b>                                                                                                    |                                                                                               |                                                                           | Hasil yang                                                                    |            |
|----------------------|----------------------------------------------------------------------------------------------------|-----------------------------------------------------------------------------------------------|---------------------------------------------------------------------------|-------------------------------------------------------------------------------|------------|
| yang diuji           | Pengujian                                                                                                    | <b>Masukan</b>                                                                                | Keluaran                                                                  | didapat                                                                       | Kesimpulan |
| Input data<br>Pondok | Input data<br>Klik<br>tombol<br>input<br>Tampilkan<br>halaman<br>input<br>Pondok                                                                               | Input data<br>Pondok<br>lengkap<br>klik input                                                 | Tampil<br>pesan "Data<br>berhasil<br>ditambah"                            | Tampilkan<br>data yang<br>ditambah<br>pada Tabel                              | Baik       |
|                      | Input data<br>Klik<br>tombol<br>input<br>Tampilkan<br>halaman<br>input<br>Pondok                                                                               | Input data<br>Pondok<br>tidak<br>lengkap<br>klik input                                        | Tampil<br>pesan<br>"Harap isi<br>bidang ini"                              | Data tidak<br>tampil<br>pada Tabel                                            | Baik       |
| Edit data<br>Pondok  | input data<br>ke<br>dataTabel<br>Klik<br>tombol<br>Edit                                                                                                    | input data<br>ke dataTa<br>bel<br>Klik<br>$\overline{a}$<br>tombol<br>Edit                    | - data<br>terhapus<br>dari Tabel<br>- data<br>tersimpan<br>di<br>database | - data<br>terhapus<br>dari<br>Tabel<br>- data<br>tersimpa<br>n di<br>database | Baik       |
|                      | tidak input<br>data ke<br>dataTabel<br>Klik<br>tombol<br>Edit                                                                                                  | Tidak<br>$\overline{\phantom{0}}$<br>input data<br>ke dataTa<br>bel<br>Klik<br>tombol<br>Edit | - Data pada<br>Tabel<br>kosong                                            | - Data<br>pada<br>Tabel<br>kosong                                             | Baik       |
| Hapus data<br>Pondok | Pilih data<br>yang akan<br>di hapus<br>Klik<br>hapus<br>Tampil<br>pesan<br>peringatan<br>"Apakah<br>anda ingin<br>hapus data<br>ini?"<br>beserta<br>tombol Yes | klik hapus<br>Klik Yes<br>$\overline{a}$                                                      | Tampil<br>pesan<br>peringatan<br>"Data<br>berhasil<br>dihapus"            | Data yg<br>dipilih<br>terhapus<br>pada Tabel                                  | Baik       |

**Tabel 5.11Pengujian Halaman Menu Pondok**

![](_page_42_Picture_357.jpeg)

# **12. Pengujian Menu Juru Masak**

Pengujian menu data Juru Masak digunakan untuk memastikan fungsi tambah, Halaman Menu edit, fungsi cari dan fungsi hapus data Juru Masak dapat digunakan sesuai dengan fungsinya.

| <b>Modul</b> yang<br>diuji | <b>Prosedur</b><br>Pengujian                                                         | <b>Masukan</b>                                                | Keluaran                                       | Hasil yang<br>didapat                                | Kesimpulan |
|----------------------------|--------------------------------------------------------------------------------------|---------------------------------------------------------------|------------------------------------------------|------------------------------------------------------|------------|
| Input data<br>Juru Masak   | Input data<br>Klik<br>tombol<br>input<br>Tampilkan<br>halaman<br>input Juru<br>Masak | Input data<br>Juru<br>Masak<br>lengkap<br>klik input          | Tampil<br>pesan "Data<br>berhasil<br>ditambah" | Tampilkan<br>data yang<br>ditambah<br>pada Tabel     | Baik       |
|                            | Input data<br>Klik<br>tombol<br>input<br>Tampilkan<br>halaman<br>input Juru<br>Masak | Input data<br>Juru<br>Masak<br>tidak<br>lengkap<br>klik input | Tampil<br>pesan<br>"Harap isi<br>bidang ini"   | Data tidak<br>tampil pada<br>Tabel                   | Baik       |
| Edit data<br>Juru Masak    | input data<br>ke<br>dataTabel                                                        | input data<br>ke<br>dataTabel                                 | - data<br>terhapus<br>dari Tabel               | data<br>$\overline{\phantom{a}}$<br>terhapus<br>dari | Baik       |

**Tabel 5.12Pengujian Halaman Menu Juru Masak**

![](_page_43_Picture_338.jpeg)

# **13. Pengujian Menu Laporan**

Pengujian menu laporan digunakan untuk memastikan laporan Menu, laporan Menu Paket, laporan Detail Penjualan, laporan Pemesanan, laporan Transaksi, dapat ditampilkan dan dicetak sebagaimana semestinya.

| <b>Modul</b>                   | <b>Prosedur</b>                                                                            | <b>Masukan</b>                                                      | Keluaran                                           | <b>Hasil Yang</b>              | Kesimpulan  |
|--------------------------------|--------------------------------------------------------------------------------------------|---------------------------------------------------------------------|----------------------------------------------------|--------------------------------|-------------|
| <b>Yang Diuji</b>              | Pengujian                                                                                  |                                                                     |                                                    | <b>Didapat</b>                 |             |
| Laporan<br>Menu                | Klik tombol<br>$\overline{\phantom{a}}$<br>Menu pada<br>Halaman<br>Menu<br>laporan         | Klik<br>$\overline{a}$<br>tombol<br>Menu<br>klik<br>tombol<br>print | Halaman<br>cetak Menu                              | Laporan<br>Menu                | Baik        |
| Laporan<br>Menu Paket          | Klik tombol<br>$\blacksquare$<br>Menu Paket<br>pada<br>Halaman<br>Menu<br>laporan          | Klik<br>tombol<br>Menu<br>Paket<br>klik<br>tombol<br>print          | Halaman<br>cetak Menu<br>Paket                     | Laporan<br>Menu Paket          | Baik        |
| Laporan<br>Detail<br>Penjualan | Klik tombol<br>$\overline{a}$<br>Detail<br>Penjualan<br>pada<br>Halaman<br>Menu<br>laporan | Klik<br>tombol<br>Detail<br>Penjualan<br>klik<br>tombol<br>print    | Halaman<br>cetak<br>Laporan<br>Detail<br>Penjualan | Laporan<br>Detail<br>Penjualan | <b>Baik</b> |
| Laporan<br>Pemesanan           | Klik tombol<br>Pemesanan<br>pada<br>Halaman<br>Menu<br>laporan                             | Klik<br>tombol<br>Pemesana<br>n<br>klik<br>tombol<br>print          | Halaman<br>cetak<br>Pemesanan                      | Laporan<br>Pemesanan           | <b>Baik</b> |

**Tabel 5.13 Pengujian Halaman Menu Laporan**

# **5.3 ANALISIS HASIL YANG DICAPAI OLEH SISTEM PERANGKAT LUNAK**

Setelah melakukan berbagai pengujian pada sistem pengolahan data pada Pada Pujasera Kota Jambi, maka didapatkan evaluasi dari kemampuan penampilan sistem ini. Adapun kelebihan dan kelemahan dari sistem petampilan ini adalah sebagai berikut:

- 1. Kelebihan Program
	- a. Sistem ini bisa digunakan oleh *User* pada Sistem informasi Menu administrasi pada Pada Pujasera Kota Jambi, dengan memanfaatkan fungsi pencarian sehingga mempermudah dalam pencarian data.
	- b. Sistem mampu melakukan pengolahan data seperti mendata Admin, Detail Penjualan, Header Penjualan, Meja, Menu, Menu Paket, Pelayan, Pemesanan, Pondok dan Juru Masak
	- c. Sistem mampu mencetak laporan dengan lebih baik berdasarkan datadata yang telah diinputkan sebelumnya, sehingga mempermudah *user* dalam menyerahkan laporan kepada pimpinan.
- 2. Kekurangan program

Tampilan *interface* masih sederhana diharapkan untuk pengembangan sistem selanjutnya dapat meningkatkan qualitas dari tampilan *interface* tersebut

Dari kelebihan dan kekurangan sistem diatas, dapat disimpulkan bahwa perangkat lunak ini dapat meminimalisir terjadinya kehilangan data, kesalahan penginputan data, lebih menghemat waktu, dan diproses lebih cepat serta akurat sehingga dapat membantu bagian Administrasi dalam pembuatan laporan.